There are two ways to receive money in equineGenie.

**(1)** *Receive money using the Receive Money screen.* The Receive Money screen (Financial Management Section) is used to receive money from a customer who has an account setup in equineGenie. equineGenie enables the money received to be entered in total or itemized and accounted for by income account. For example: If an invoice has a line item for Board and another line item for Farrier Work, the Board can be accounted for in the 4000 – Boarding Income account, and the Farrier Work can be accounted for in 4550 – Farrier Income account. All customer and business income reports are updated automatically.

**(2)** *Receive money using the Receipt screen.* The Receipt screen (Customer/Client Billing Management Section) is used to provide a customer with a receipt for a purchased service or item. The person receiving the receipt does not have to be setup as a customer in equineGenie.

*This tutorial will discuss number (1), receiving money through the Receive Money screen and applying the money to its proper income accounts.*

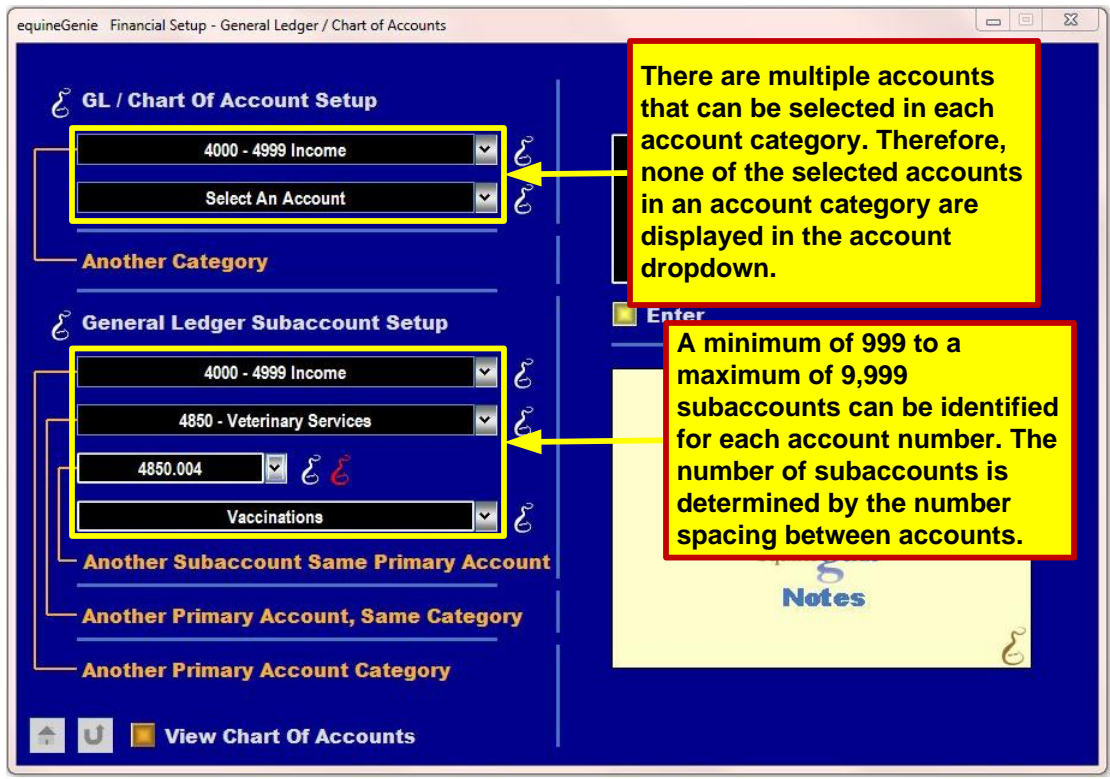

#### **Prerequisites (One-Time Setups)**

The business's income accounts and any subaccounts need to be identified in the business's Chart of Accounts. For this tutorial we will use the business's income accounts for Boarding (4000 – Boarding Income), Farrier Work (4550 – Farrier Income), Dental Work and Vaccinations (4850 – Veterinary Services). We will also use subaccounts for Boarding (4000.001 - Board), Farrier Work (4550.004 – Full set of shoes), Dental Work (4850.003 – Dental) and Vaccinations (4850.004 – Vaccinations).

*Note: If you 'mouse over' the White or Red 'Genie Heads' on any screen, on-line information will assist you without having to use the equineGenie manual or on-line videos.*

*Note: The number of subaccounts that can be identified is determined by the number spacing between accounts. For example: between, (4575 – Horse Rental Income) and (4590 – Horse Lease Income), 14,985 subaccounts can be identified, whereas between (4590 – Horse Lease Income, and (4600 – Horse Sale Income), 9,990 subaccounts can be identified.*

#### **Prerequisites (One-Time Setups)**

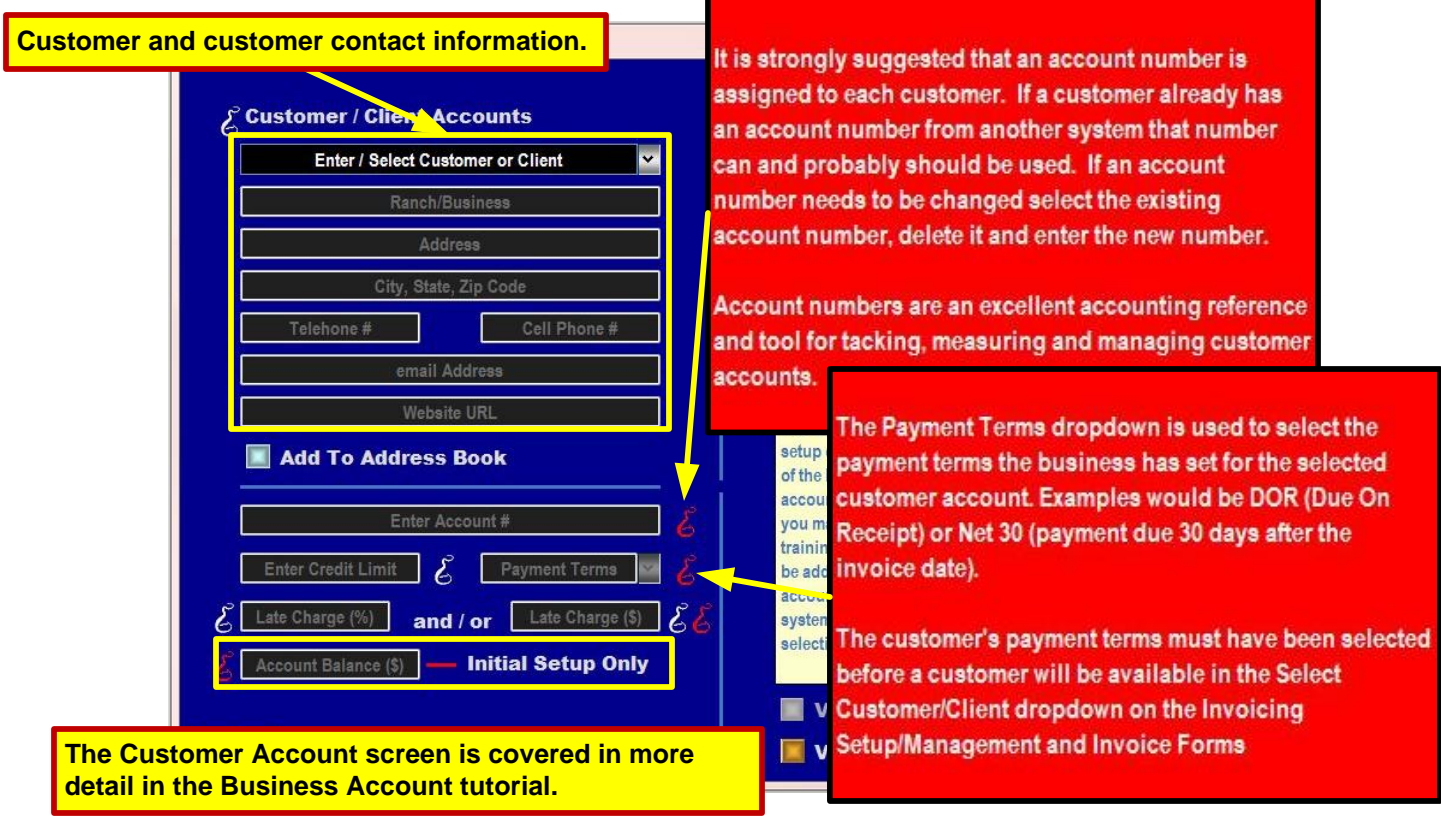

You should setup all Customer/Clients from whom your business receives money. *If you have an initial balance with any of your customers be sure to enter that balance so that your receivables will track correctly*.

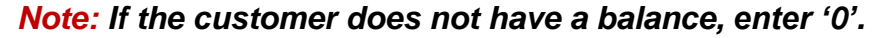

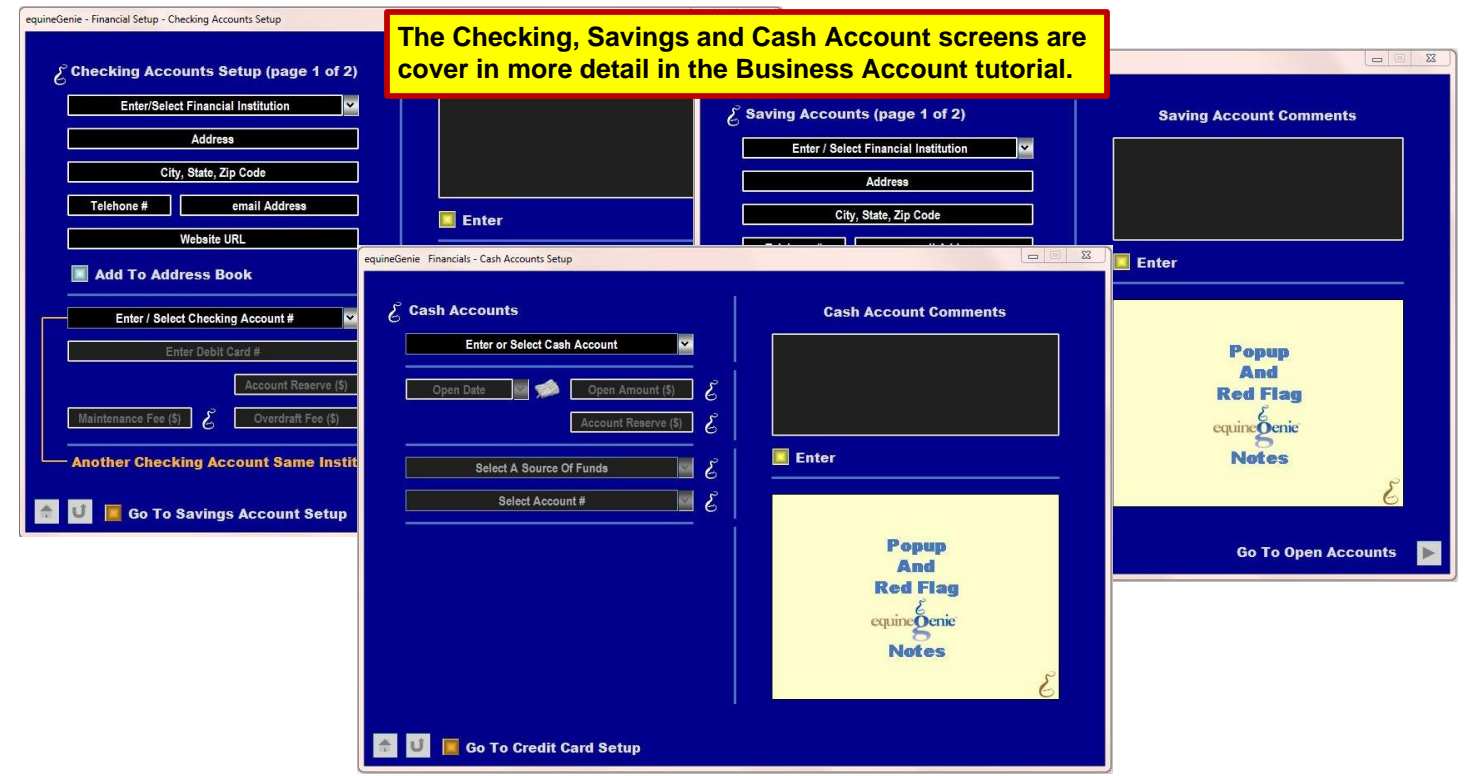

*Note: You need to setup your Checking, Savings or Cash accounts before you can deposit any funds received from your Customer/Clients. See the Business Accounts Tutorial.*

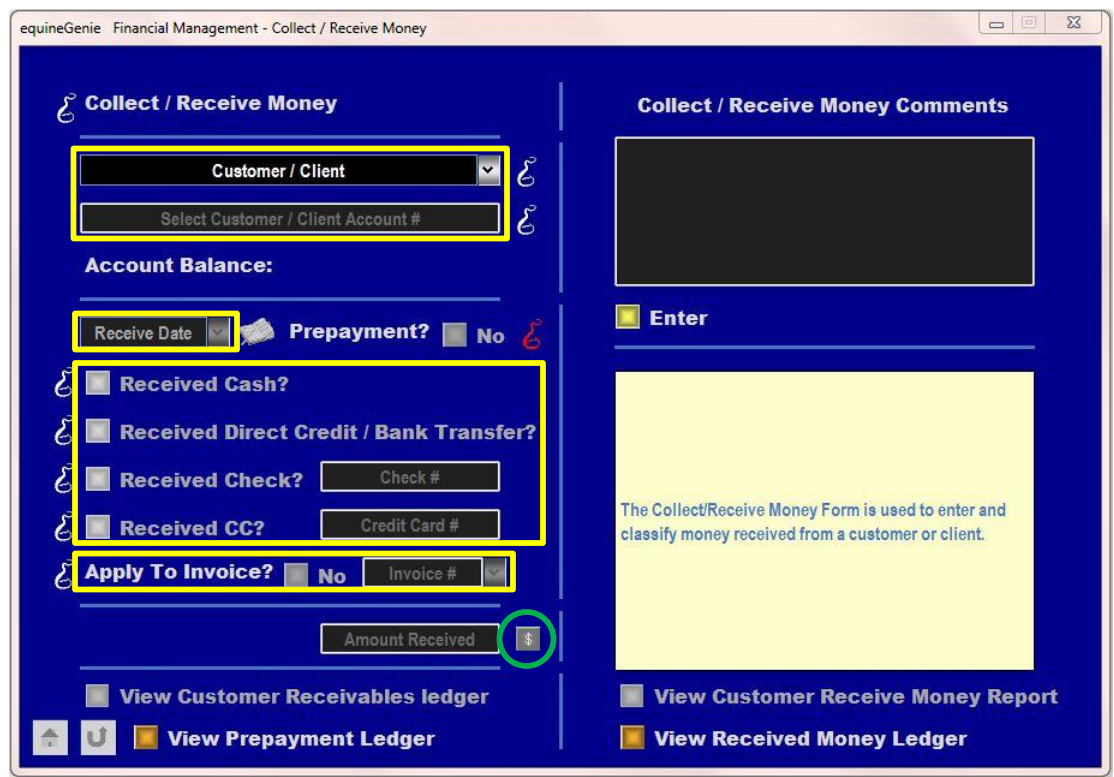

To Receive Money from a customer , enter the money you receive on the Receive Money screen. The Customer/Client must have been previously setup in the Financial Section with an account number. If there are several line items on an invoice and you want to receive money for each line item and account for the income in the correct account you select the Date, Identify the Payment Method, Apply it to the correct Invoice and deposit the funds. You do this for each line item selecting the date again each time.

*Note: DO NOT use a previously selected date even if it is the same date.*

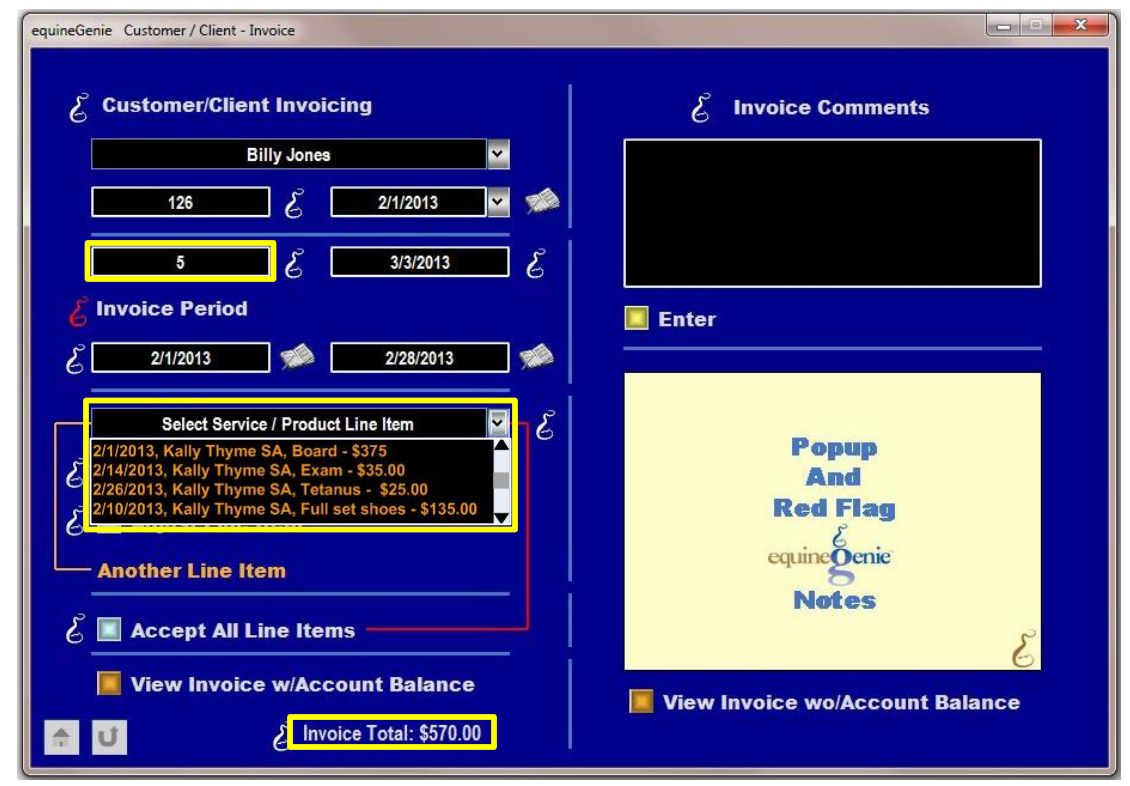

This tutorial will discuss receiving money from *Bill Jones* for *Invoice #5* and applying the money to income accounts *Board (\$375)*, *Farrier (\$135)* and *Veterinary Services (\$60)*.

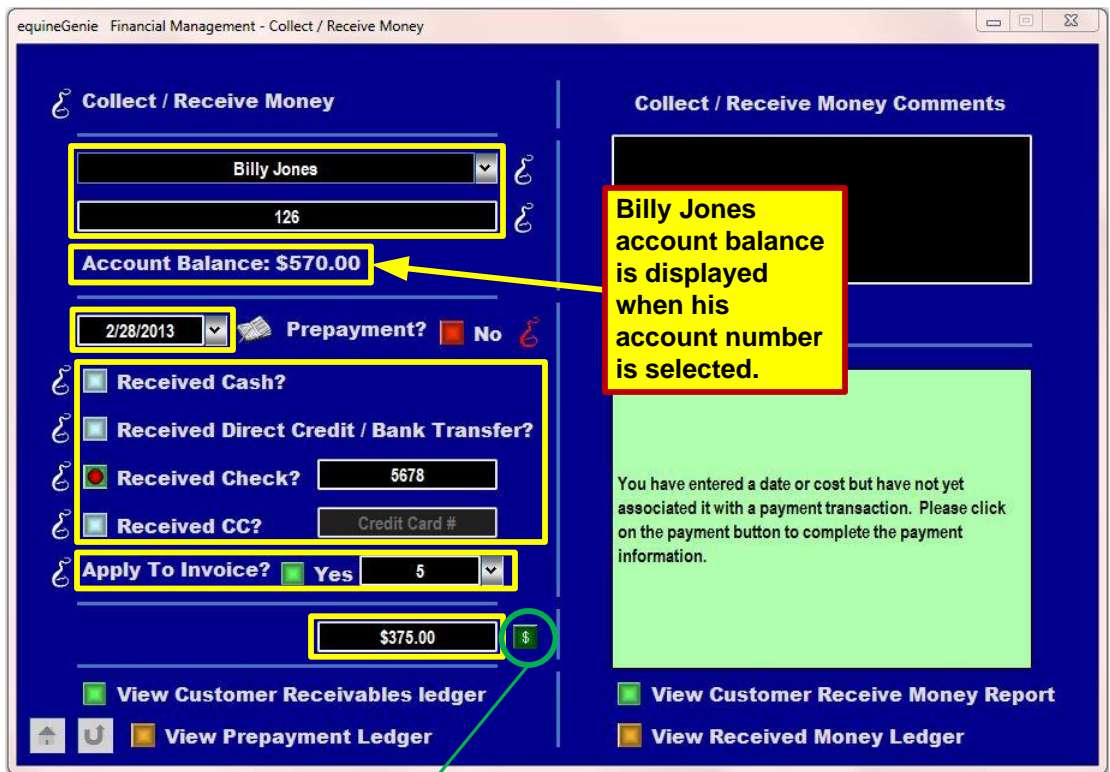

(*1*) Billy Jones is selected on the Receive Money screen. (*2*) Billy Jones *Account Number* is selected. *(126)* (*3*) The *Date* the funds are received or transacted is entered. *(2/28/2013)* (*4*) How the funds are paid is selected. *(Check)* (*5*) If the funds are applied to an invoice, the *Invoice Number* is selected. *(#5)* (*6*) The *Amount* paid is entered. *(\$375)* (*7*) the *Green \$* is selected.

When the *Green* \$ is selected, the *Payment Method*, *Deposit Into...* pop up appears.

the desired Subaccount is

selected *(Board)*.

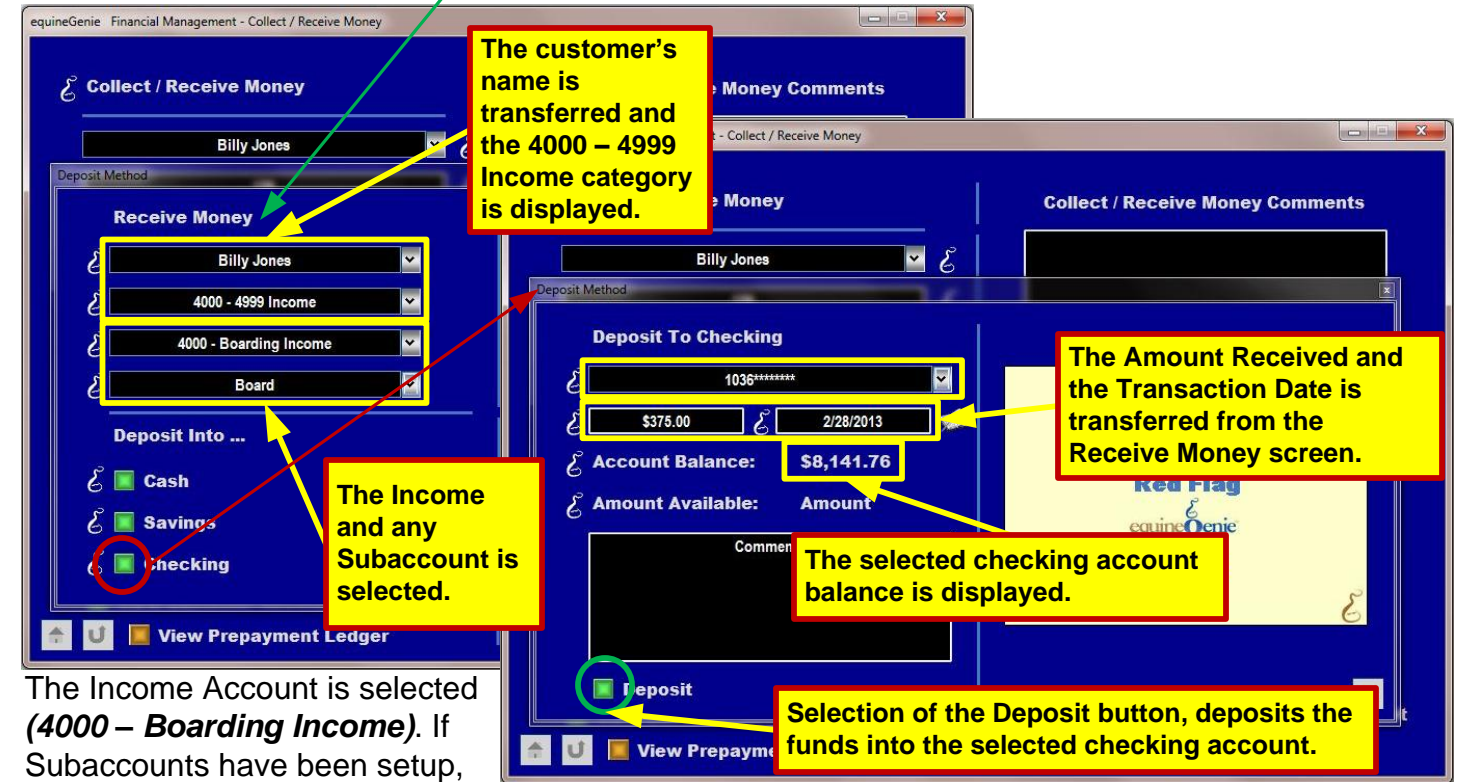

When *Deposit Into…. Checking* is selected, the *Payment Method, Deposit Into Checking* pop up appears. If the business has more than one checking account, the desired checking account is selected.

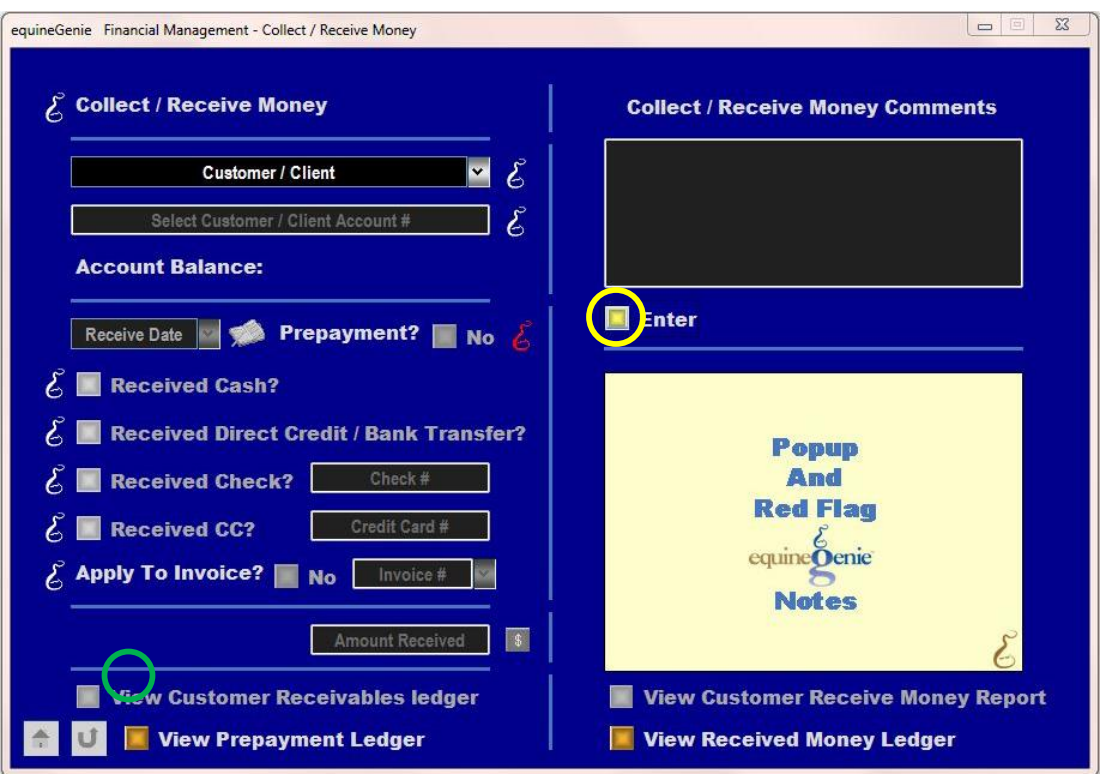

*Note: When the Deposit button is selected on the Deposit Into pop up, the Receive Money screen will be available. Selecting the Enter button on the Receive Money screen completes the transaction and prepares the screen for the next transaction.*

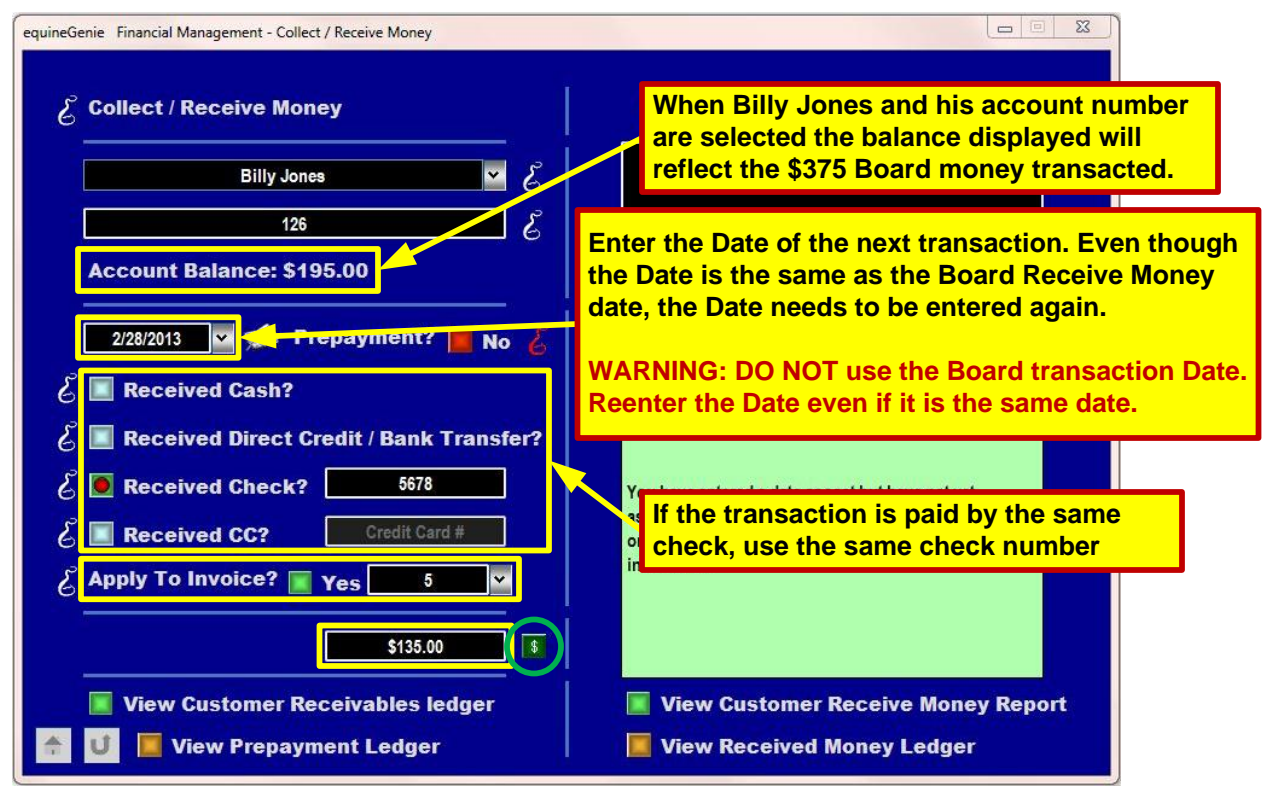

(*1*) Billy Jones is selected on the Receive Money screen. (*2*) Billy Jones *Account Number* is selected. *(126)* (*3*) The *Date* the funds are received or transacted is entered. *(2/28/2013)* (*4*) How the funds are paid is selected. *(Check)* (*5*) If the funds are applied to an invoice, the *Invoice Number* is selected. *(#5)* (*6*) The *Amount* paid is entered. *(\$135)* (*7*) the *Green \$* is selected.

When the *Green \$* is selected, the *Payment Method*, *Deposit Into…* pop up appears.

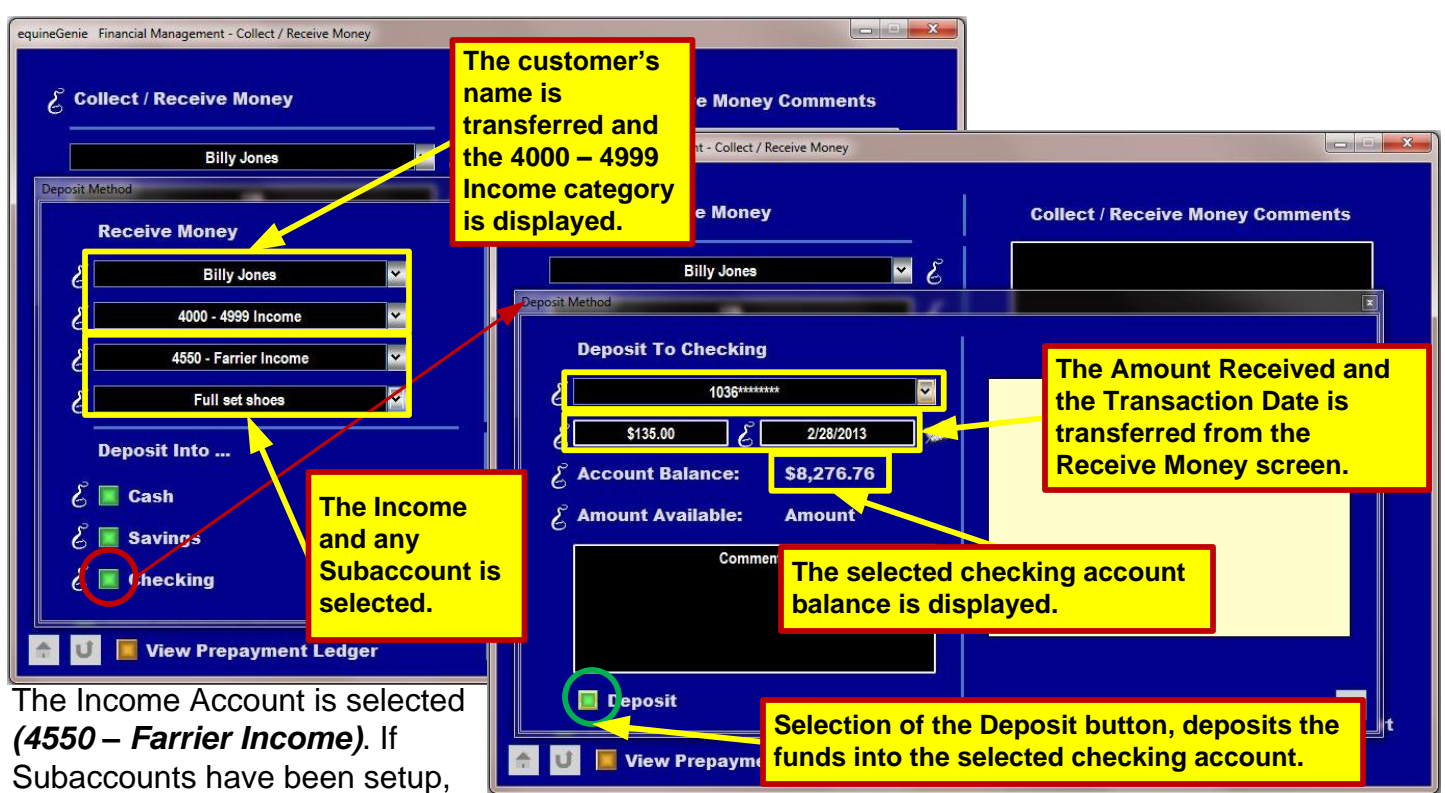

the desired Subaccount is selected *(Full Set Shoes)*.

When *Deposit Into…. Checking* is selected, the *Payment Method, Deposit Into Checking* pop up appears. If the business has more than one checking account, the desired checking account is selected.

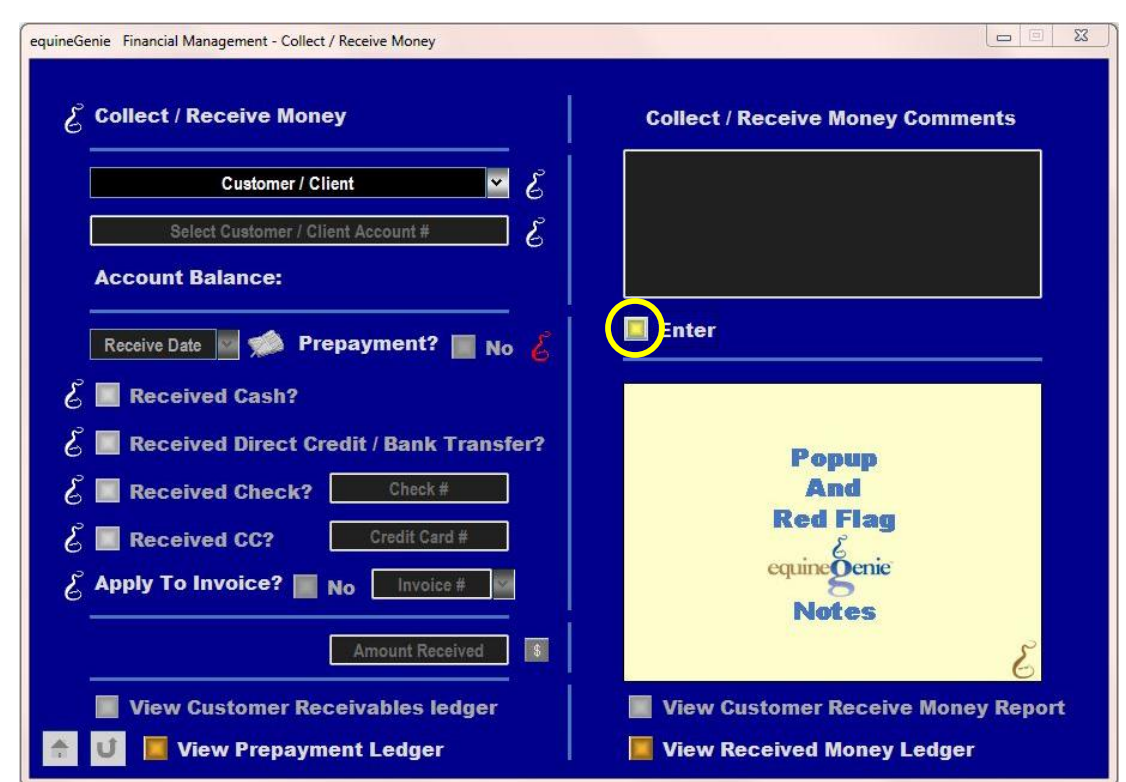

*Note: When the Deposit button is selected on the Deposit Into pop up, the Receive Money screen will be available. Selecting the Enter button on the Receive Money screen completes the transaction and prepares the screen for the next transaction.*

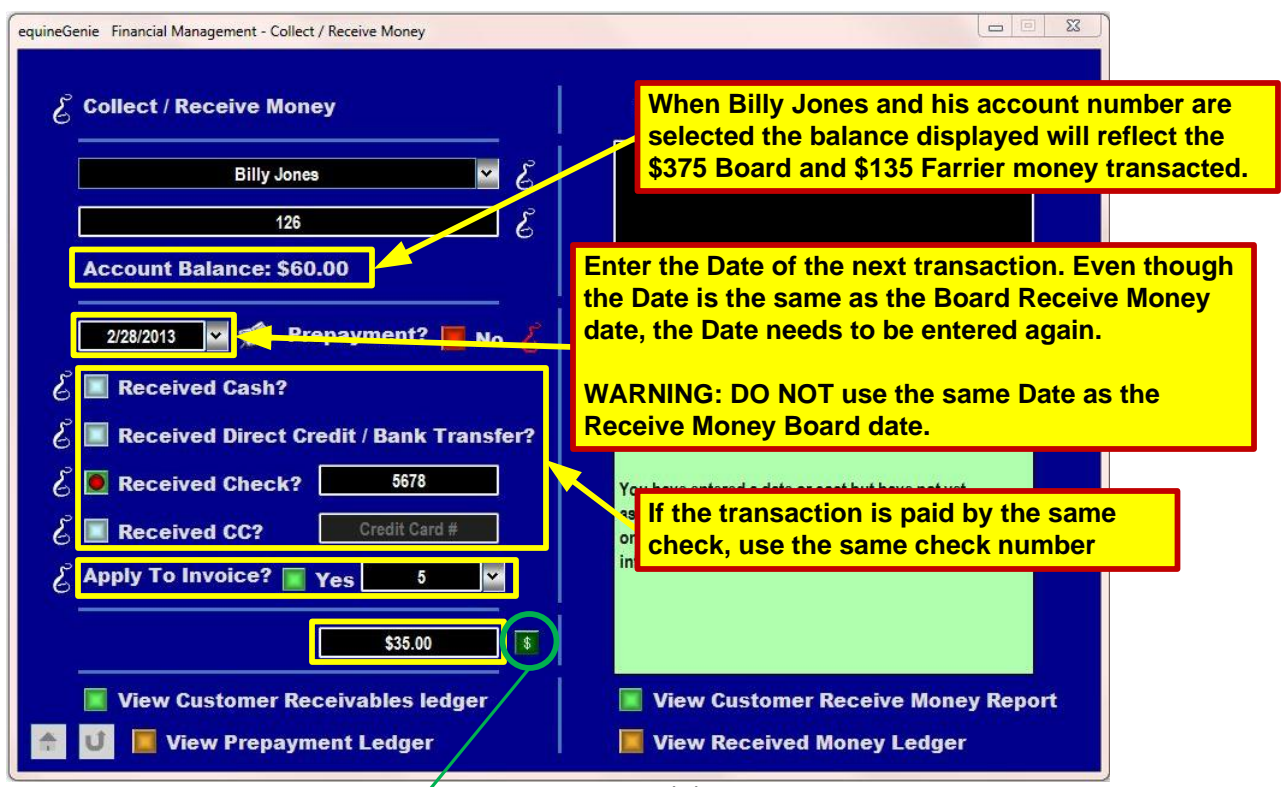

(*1*) Billy Jones is selected on the Receive Money screen. (*2*) Billy Jones *Account Number* is selected. *(126)* (*3*) The *Date* the funds are received or transacted is entered. *(2/28/2013)* (*4*) How the funds are paid is selected. *(Check)* (*5*) If the funds are applied to an invoice, the *Invoice Number* is selected. *(#5)* (*6*) The *Amount* paid is entered. *(\$35)* (*7*) the *Green \$* is selected.

When the *Green \$* is selected, the *Payment Method*, *Deposit Into…* pop up appears.

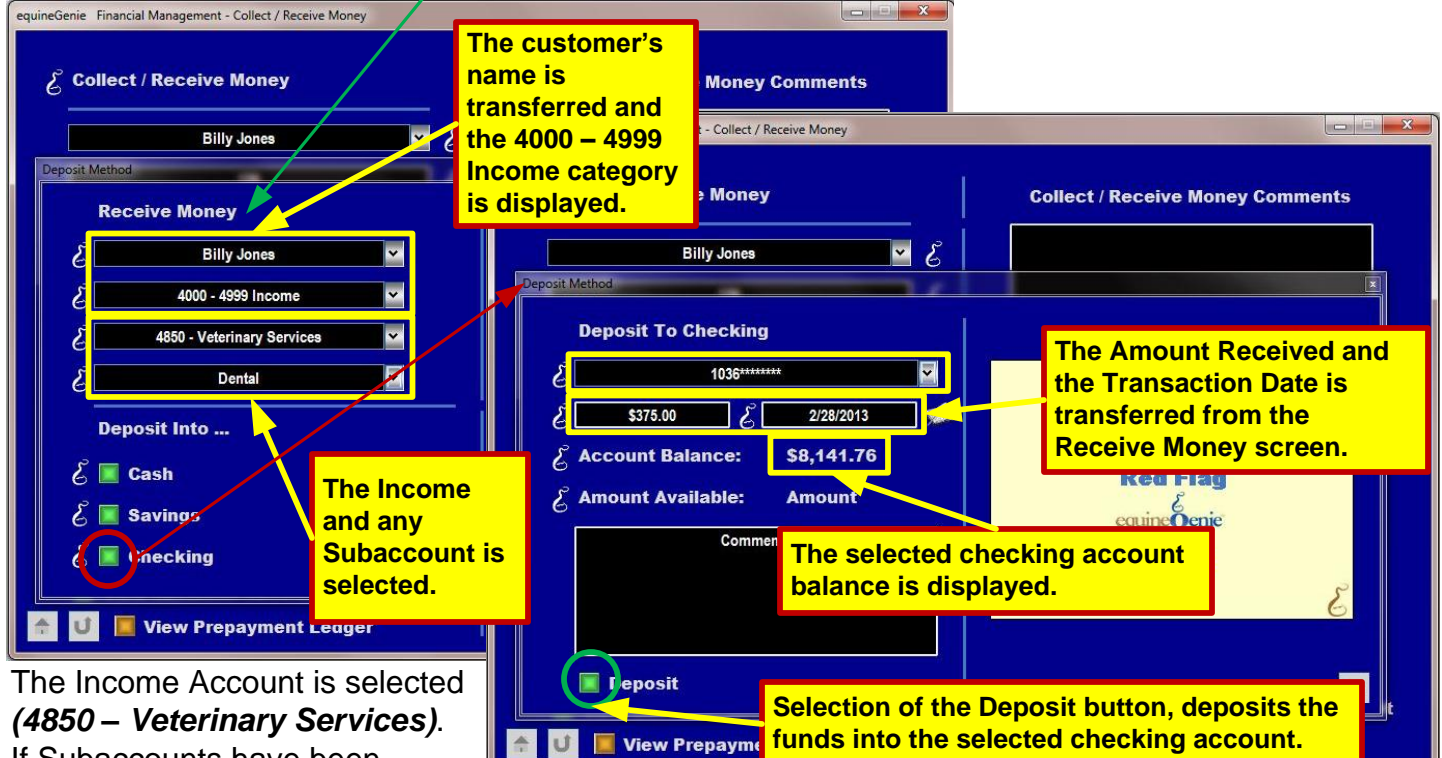

If Subaccounts have been setup, the desired Subaccount is selected *(Dental)*.

**Page 7 of 10** When *Deposit Into…. Checking* is selected, the *Payment Method, Deposit Into Checking* pop up appears. If the business has more than one checking account, the desired checking account is selected.

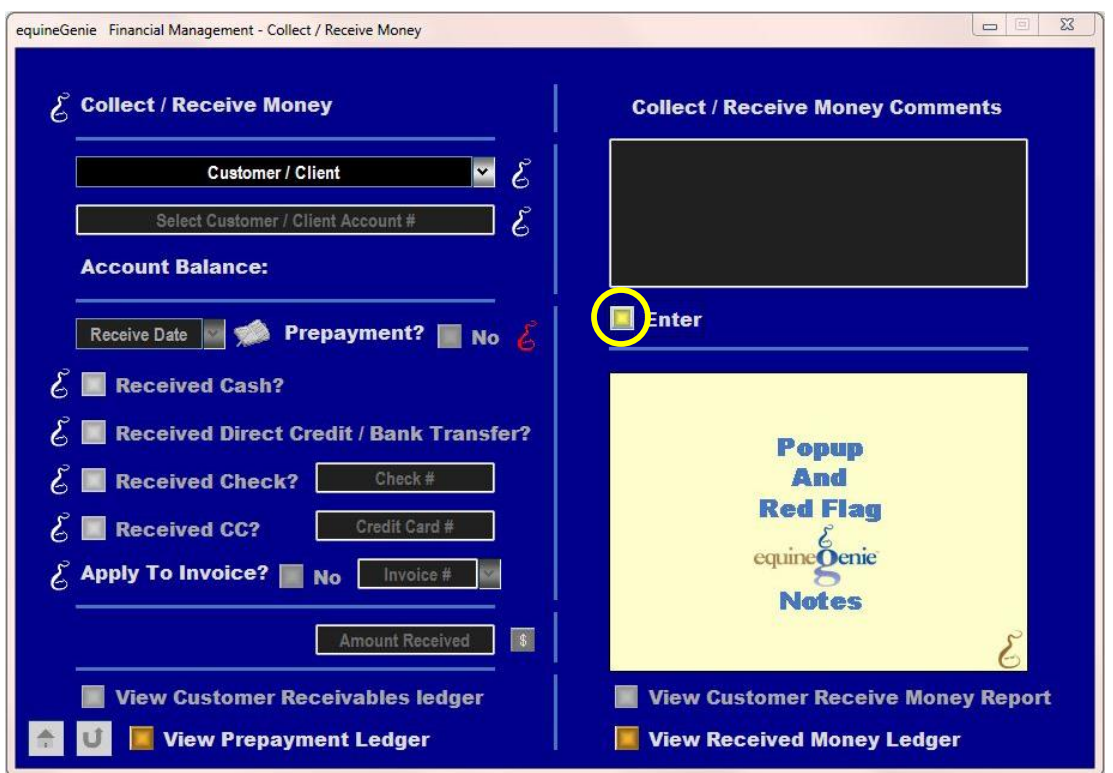

*Note: When the Deposit button is selected on the Deposit Into pop up, the Receive Money screen will be available. Selecting the Enter button on the Receive Money screen completes the transaction and prepares the screen for the next transaction.*

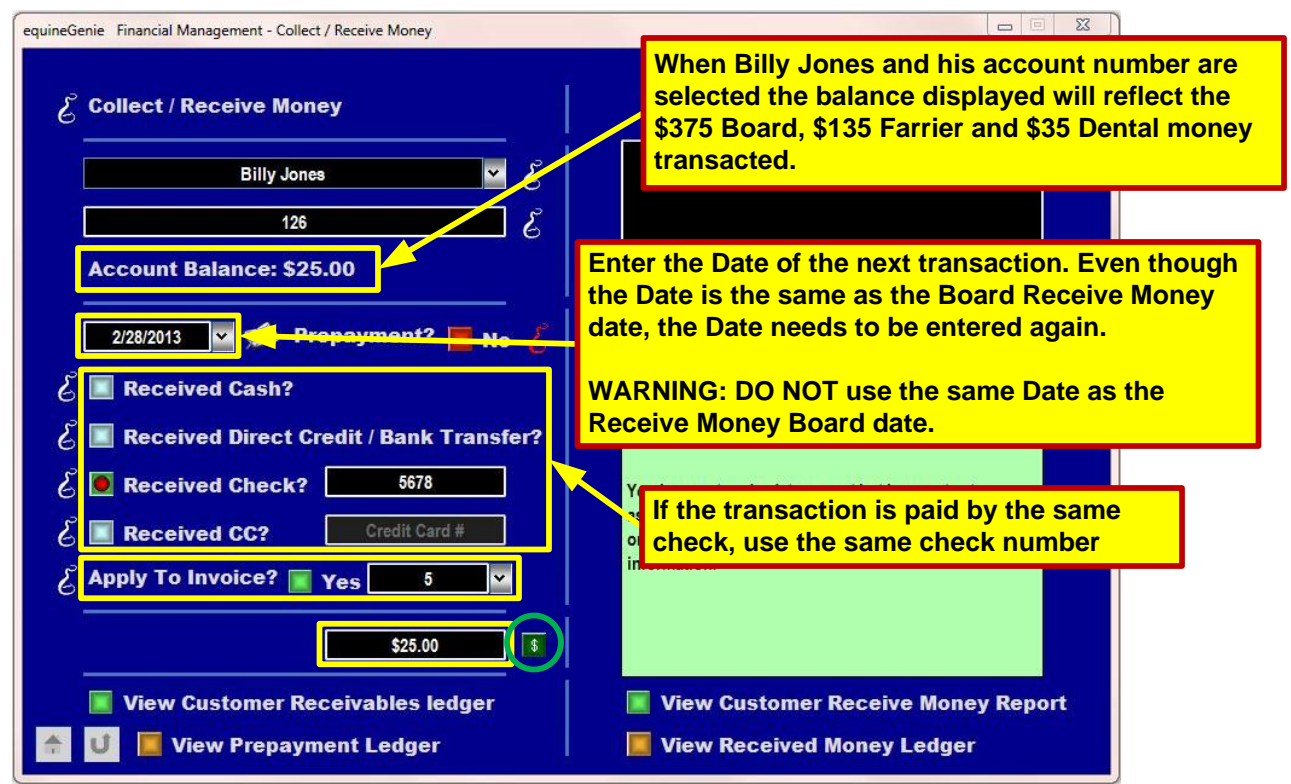

(*1*) Billy Jones is selected on the Receive Money screen. (*2*) Billy Jones *Account Number* is selected. *(126)* (*3*) The *Date* the funds are received or transacted is entered. *(2/28/2013)* (*4*) How the funds are paid is selected. *(Check)* (*5*) If the funds are applied to an invoice, the *Invoice Number* is selected. *(#5)* (*6*) The *Amount* paid is entered. *(\$25)* (*7*) the *Green \$* is selected.

When the *Green \$* is selected, the *Payment Method*, *Deposit Into…* pop up appears.

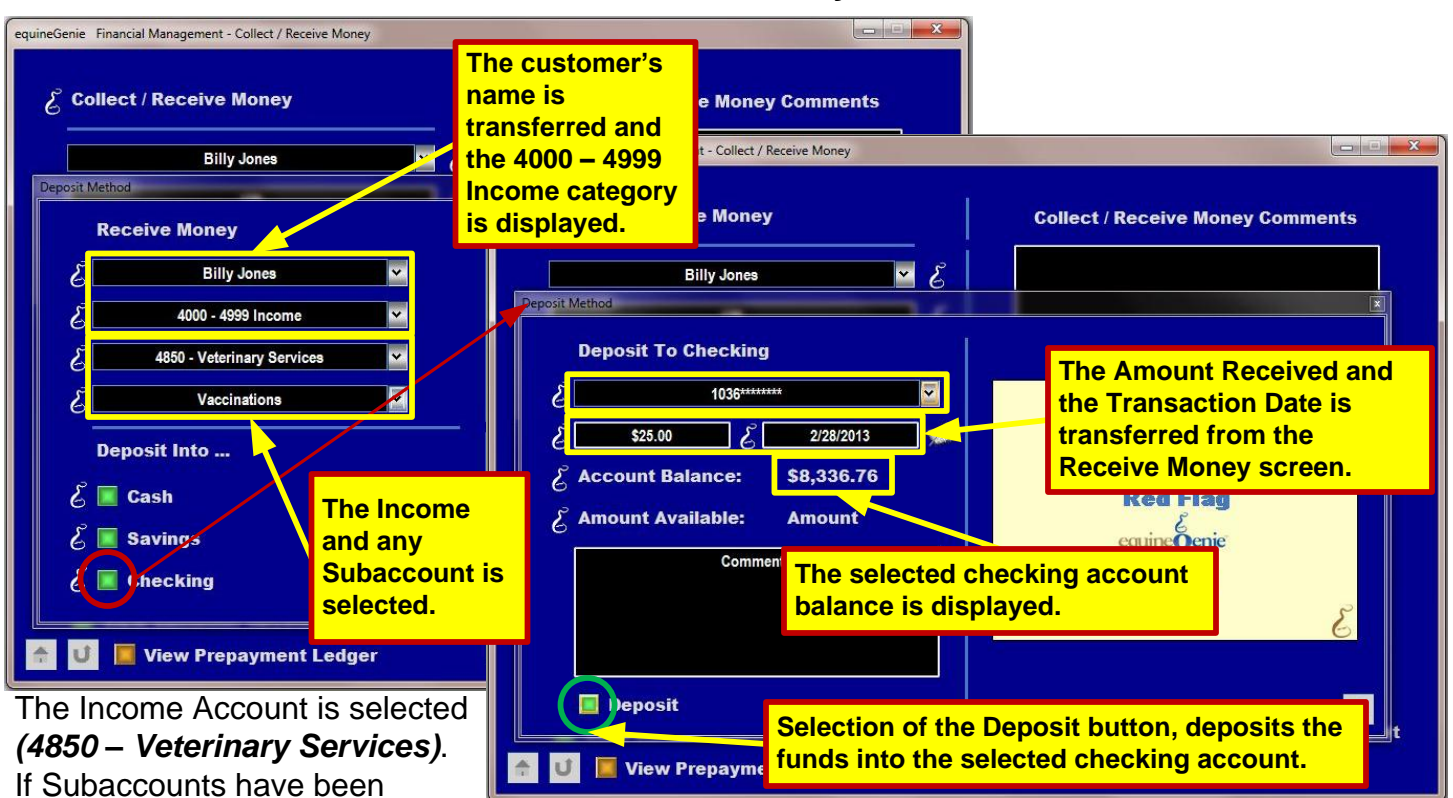

setup, the desired Subaccount is selected *(Vaccinations)*.

When *Deposit Into…. Checking* is selected, the *Payment Method, Deposit Into Checking* pop up appears. If the business has more than one checking account, the desired checking account is selected.

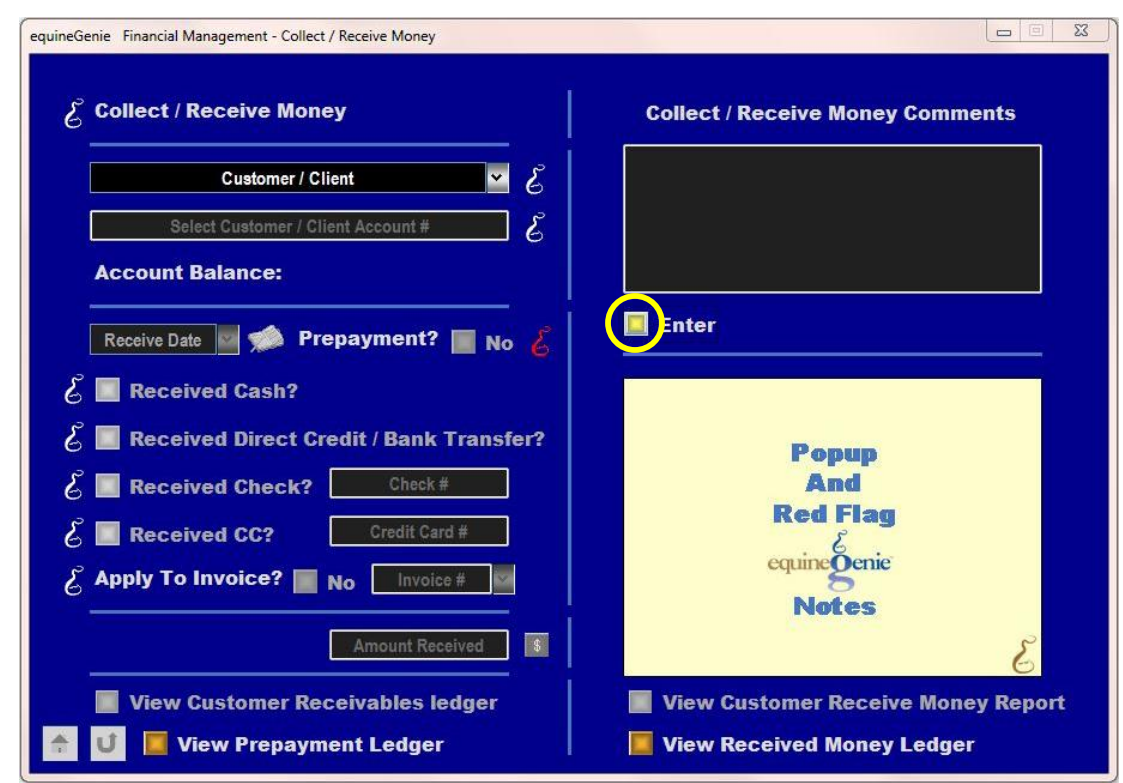

*Note: When the Deposit button is selected on the Deposit Into pop up, the Receive Money screen will be available. Selecting the Enter button on the Receive Money screen completes the transaction and prepares the screen for the next transaction.*

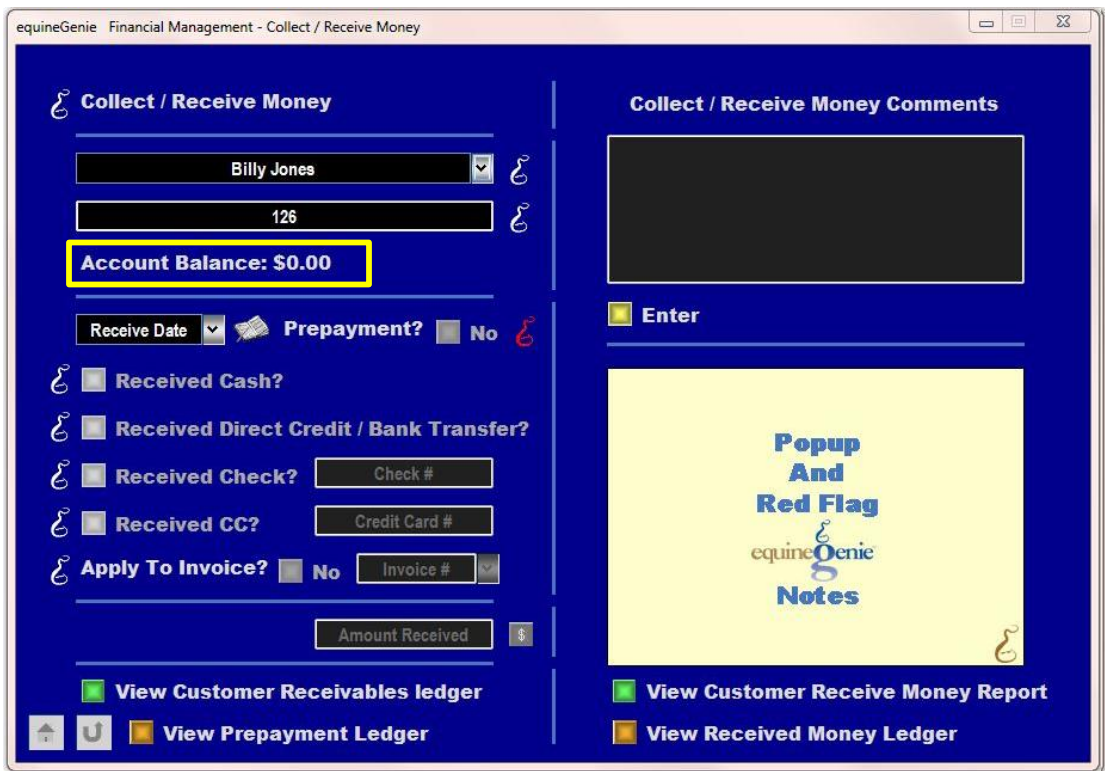

*Note: After all the line items have been transacted, if Billy Jones is selected his account balance will be '0'.*